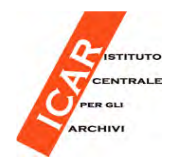

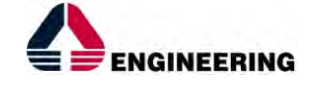

### **SAN – SISTEMA ARCHIVISTICO NAZIONALE**

### **SAN – Soggetti Conservatori di Autorità**

#### **Per Gruppo di Coordinamento Nazionale SIUSA**

**Elisabetta Reale – D.G.A. elisabetta.reale@beniculturali.it**

**Daniela Caffaratto - S.A. Piemonte e Valle d'Aosta daniela.caffaratto@beniculturali.it** 

**Maria Palma - S.A. Marchemaria.palma@beniculturali.it**

**Rossella Santolamazza - S.A. Umbria rossella.santolamazza@beniculturali.it** 

**Valentina Pitorri - Engineering I.I. – divisione P.A.C. valentina.pitorri@eng.it**

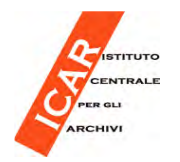

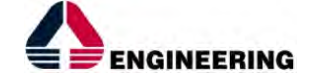

### **SAN – SISTEMA ARCHIVISTICO NAZIONALE**

**Indice dei contenuti**

- 1. Alimentazione del sistema
- 2. Liste di Autorità
- 3. Manutenzione delle schede di Autorità
- 4. Criticità

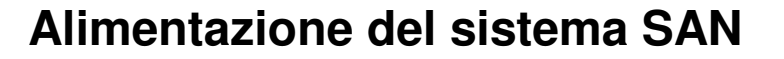

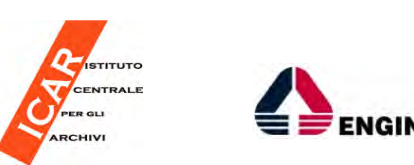

#### **Caricamento dei dati provenienti dai Sistemi aderenti**

- • I sistemi federati aderenti al SAN mettono a disposizione flussi di dati strutturati secondo il tracciato di scambio
- • Il SAN li recepisce attraverso attività di importazione sistematica:
	- attività di harvesting
	- caricamento file xml

In questo modo si alimenta la banca dati di catalogo, denominata **CAT**, situata nel Cruscotto SAN, cioè nel data entry del SAN, raggiungibile al seguente indirizzo:

#### **http://san.beniculturali.it/cat-web**

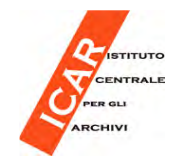

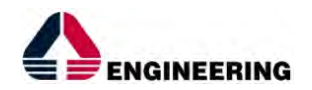

catalogo<sup>c</sup>

#### **Alimentazione del sistema SAN**

Utente in I

 $tools<sub>@</sub>$ 

## Sistema di gestione archivistica

#### BENVENUTO NEL SISTEMA DI GESTIONE DEL SAN!

Lorem ipsum dolor sit amet adipiscing consequat dolor canem sitator holo samas renestutir domus. Lorem ipsum dolor sit amet adipiscing consequat dolor canem sitator holo samas re sit amet adipiscing consequat dolor canem sitator holo samas renestutir domus. Lorem ipsum dolor sit amet adipiscing consequat dolor canem sitator holo samas renestutir domus. Lo consequat.

Lorem ipsum dolor sit amet adipiscing consequat dolor canem sitator holo samas renestutir domus. Lorem ipsum dolor sit amet adipiscing consequat dolor canem sitator holo samas renestutir domus. Lorem ipsum dolor sit amet adipiscing consequat.

Lorem ipsum dolor sit amet adipiscing consequat dolor canem sitator holo samas renestutir domus. Lorem ipsum dolor sit amet adipiscing consequat dolor canem sitator holo samas renestutir domus. Lorem ipsum dolor sit amet adipiscing consequat.

liste

autorità

Lorem ipsum dolor sit amet adipiscing consequat dolor canem sitator holo samas renestutir domus. Lorem ipsum dolor sit amet adipiscing consequat dolor canem sitator holo samas renestutir domus. Lorem ipsum dolor sit amet adipiscing consequat.

digital @

library

Lorem ipsum dolor sit amet adipiscing consequat dolor canem sitator holo samas renestutir domus. Lorem ipsum dolor sit amet adipiscing consequat dolor canem sitator holo samas renestutir domus. Lorem ipsum dolor sit amet adipiscing consequat.

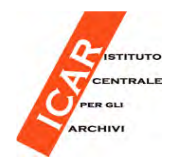

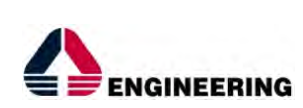

**Caricamento dei dati provenienti dai Sistemi aderenti** 

- $\bullet$  Caricamenti periodici garantiscono l'allineamento delle descrizioni archivistiche tra i Sistemi di provenienza e il SAN
- • Pertanto, le modifiche effettuate in SIUSA non sono trasmesse in tempo reale nel Catalogo SAN e non sono visibili in tempo reale nel Portale SAN e nei Portali tematici SAN

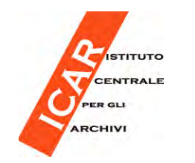

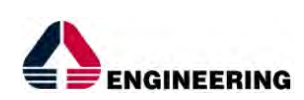

**Le entità archivistiche soggette ad importazione**

- •I **soggetti conservatori** di complessi archivistici
- • I **complessi archivistici** che siano superfondi e/o fondi autonomi, oppure di livello inferiore al primo che abbiano propri soggetti produttori distinti da quelli dei complessi archivistici nei quali sono inclusi
- •I **soggetti produttori**, collegati ai complessi archivistici
- •Gli **strumenti di ricerca**, collegati ai complessi archivistici

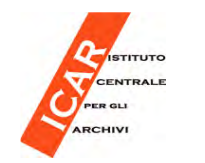

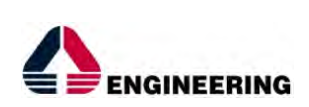

### **Soggetti Conservatori e Soggetti Produttori**

#### **I Soggetti conservatori di Autorità e i Soggetti produttori di Autorità SAN**

I sistemi aderenti che alimentano il CAT hanno le proprie banche dati. Non ègarantita, quindi, l'unicità della rappresentazione delle entità.

Questa unicità è garantita in SAN dalle **schede di Autorità** per le entità Soggetti conservatori e Soggetti produttori.

Le schede di Autorità dei Soggetti conservatori e dei Soggetti produttori si trovano nel Cruscotto alla voce Liste di Autorità.

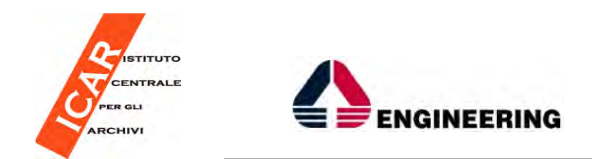

**Liste di Autorità**

#### **Soggetti Conservatori e Soggetti Produttori**

Utente in I

# $\mathbf{S}\mathbf{C}\mathbf{\cap}$  sistema di gestione archivistica

#### BENVENUTO NEL SISTEMA DI GESTIONE DEL SAN!

Lorem ipsum dolor sit amet adipiscing consequat dolor canem sitator holo samas renestutir domus. Lorem ipsum dolor sit amet adipiscing consequat dolor canem sitator holo samas re sit amet adipiscing consequat dolor canem sitator holo samas renestutir domus. Lorem ipsum dolor sit amet adipiscing consequat dolor canem sitator holo samas renestutir domus. Lo consequat.

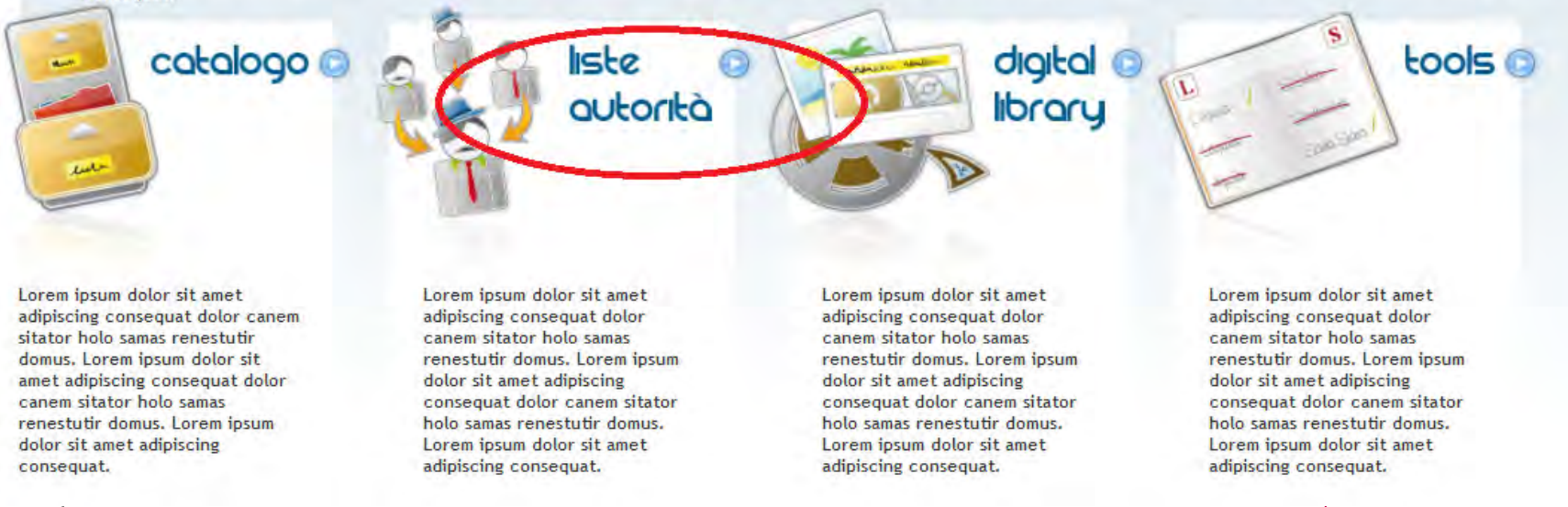

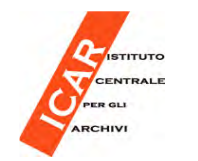

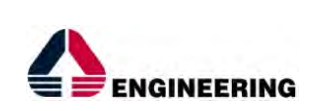

### **Soggetti Conservatori e Soggetti Produttori**

#### **I Soggetti conservatori di Autorità e i Soggetti produttori di AutoritàSAN**

I Soggetti conservatori di Autorità e i Soggetti produttori di Autorità vengono visualizzati nel Portale SAN nelle liste di Autorità.

Attualmente la lista di Autorità dei soggetti produttori non è disponibile, perché è in corso l'attività di analisi per il suo popolamento.

Di seguito è mostrata una porzione della lista di Autorità dei Soggetti conservatori.

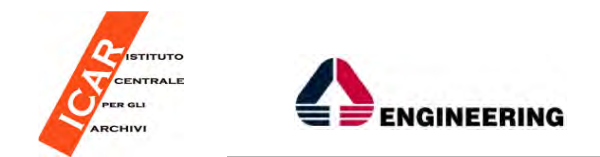

#### **Liste di Autorità**

#### **Soggetti Conservatori**

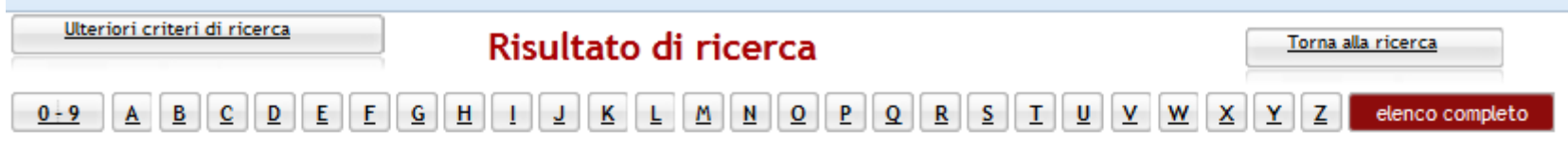

Risultati:1-9 di 9 Archivio di Stato di Bergamo - Archivio di Stato - Bergamo - (Bergamo) Archivio di Stato di Brescia - Archivio di Stato - Brescia - (Brescia) Archivio di Stato di Como - Archivio di Stato - Como - (Como) Archivio di Stato di Cremona - Archivio di Stato - Cremona - (Cremona) Archivio di Stato di Mantova - Archivio di Stato - Mantova - (Mantova) Archivio di Stato di Milano - Archivio di Stato - Milano - (Milano) Archivio di Stato di Pavia - Archivio di Stato - Pavia - (Pavia) Archivio di Stato di Sondrio - Archivio di Stato - Sondrio - (Sondrio) Archivio di Stato di Varese - Archivio di Stato - Varese - (Varese)

SAN – Soggetti conservatori di Autorità

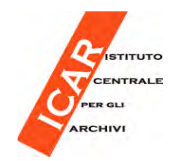

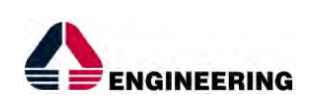

### **Liste di Autorità**

**Soggetti Conservatori**

#### **I Soggetti conservatori di Autorità**

Il tracciato ufficiale che descrive i Soggetti conservatori di Autorità nel SAN è stato redatto dalla *Commissione tracciati CAT* coordinata dal dott.<br>Obterni Stefano Vitali.

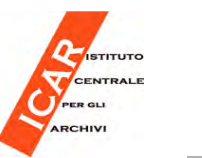

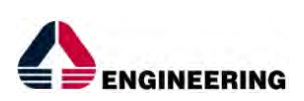

**Soggetti Produttori**

#### **I Soggetti produttori di Autorità**

Il tracciato ufficiale che descrive i Soggetti produttori di Autorità nel SAN è stato redatto dalla Sottocommissione tecnica per l'elaborazione delle liste di Autorità dei soggetti produttori e dei soggetti conservatori degli archivi, coordinata dalla dott.ssa Euride Fregni, che ha operato nel 2009.

Successivamente la Commissione nazionale per l'elaborazione del codice normativo per i soggetti produttori d'archivio, coordinata dalla dott.ssa Euride Fregni e che ha operato nel 2010-2011, ha redatto le NIERA EPF (Norme italiane per l'elaborazione record d'autorità archivistici enti persone famiglie), che contengono le norme per la compilazione delle schede di Autorità dei Soggetti conservatori e dei Soggetti produttori del SAN.

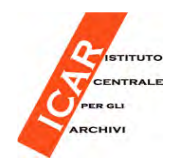

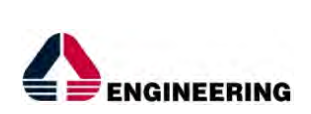

**Scheda di Autorità del Soggetto conservatore - creazione**

La scheda Soggetto conservatore di Autorità del SAN può essere creatatramite gli strumenti del Back Office, attraverso due modalità:

- 1. direttamente nel SAN attraverso una attività redazionale (centrale o locale): attività finora poco praticata.
- 2. attraverso operazioni di creazione massiva a partire dai dati provenienti dai Sistemi aderenti e successiva pubblicazione massiva: attività finora praticata.

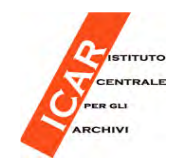

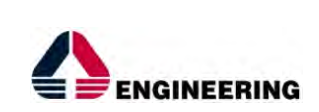

#### **Scheda di Autorità del Soggetto conservatore - creazione**

Nel primo caso:

E' possibile creare un Soggetto conservatore di Autorità in SAN e ad esso associare uno o più Soggetti conservatori non di Autorità provenienti dai Sistemi Aderenti.

Nel secondo caso:

L'Amministrazione ha stabilito quali siano finora le schede di Soggetti conservatori di Autorità da creare attraverso operazioni massive.

Nel caso di operazioni massive, le schede Soggetto conservatore di Autoritàvengono create "clonando" le schede dei Soggetti conservatori non di Autorità.

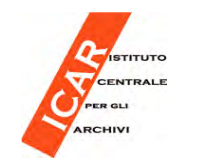

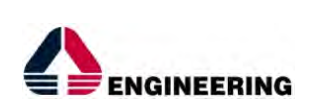

#### **Scheda di Autorità e schede "native"**

Al momento nel SAN si possono creare attraverso procedure massive:

- Soggetti conservatori di Autorità Archivi di Stato e Sezioni di Archivi di Stato, le cui schede vengono generate a partire dalle schede dei Soggetti conservatori provenienti dal Sistema Guida generale.

- Soggetti conservatori di Autorità (ente, persona, famiglia) le cui schede vengono clonate a partire dalle schede dei Soggetti conservatori provenienti dal SIUSA.

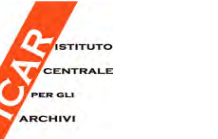

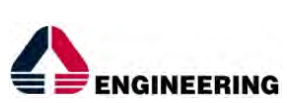

#### **Scheda di Autorità e schede "native"**

**Le relazioni tra la scheda Soggetto conservatore di Autorità creata in SAN e le schede "native" Soggetto conservatore di ciascun sistema di provenienza sono fondamentali per la visualizzazione delle risorse archivistiche.**

**Tali relazioni, infatti, attivano il collegamento indiretto di ciascun complesso archivistico alla scheda Soggetto conservatore di Autorità, pur conservando la descrizione originaria del sistema di provenienza.**

**La scheda Soggetto conservatore di Autorità "eredita" tutti i Complessi archivistici, insieme alle schede ad esso correlate, appartenenti ai vari Soggetti conservatori non di Autorità in SAN, provenienti dagli altri Sistemi.**

#### **Liste di Autorità**

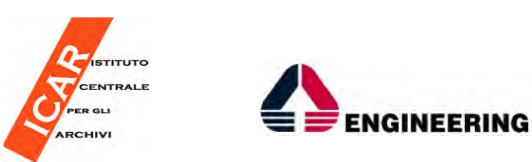

#### **Scheda di Autorità e schede "native"**

La scheda di Autorità (visibile nel Portale SAN) è collegata ai Complessi Archivistici tramite le schede soggetto conservatore provenienti dai diversi sistemi (non visibili nel Portale SAN).

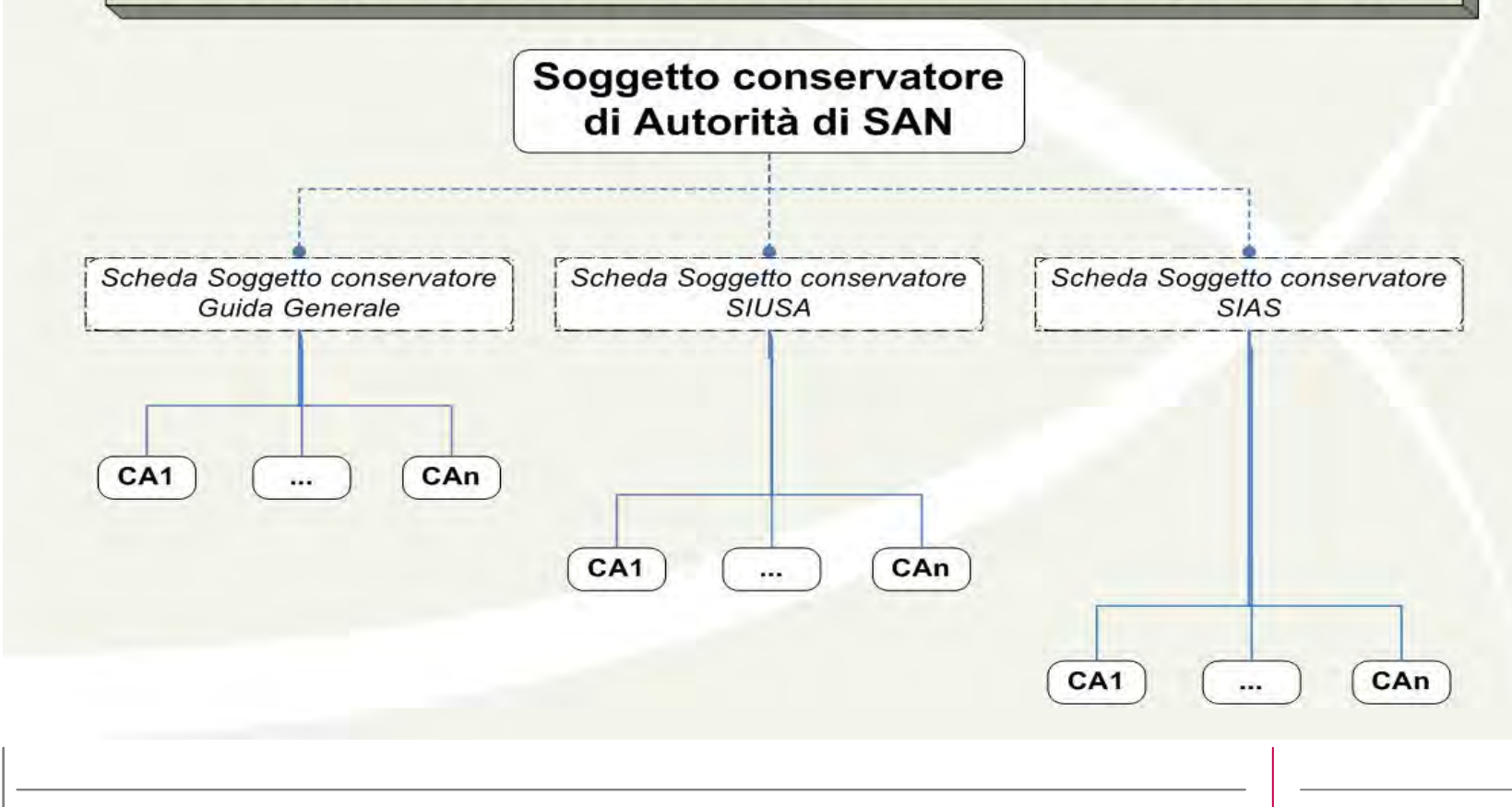

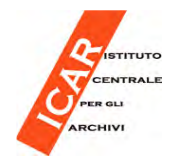

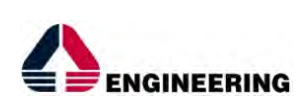

**Gli strumenti del Cruscotto di Back Office del SAN**

In questo corso verranno descritti gli strumenti di Back Office che il SAN mette a disposizione per la manutenzione delle schede Soggetto conservatore di Autorità.

**Verrà illustrata la procedura per allineare la scheda Soggetto Conservatore modificata in SIUSA alla corrispondente scheda Soggetto conservatore di Autorità SAN.**

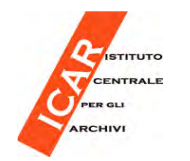

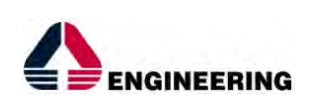

**Accesso al Cruscotto di Back Office del SAN**

Per accedere al data entry del SAN, comunemente chiamato Cruscotto, digitare il seguente indirizzo web:

### **http://san.beniculturali.it/cat-web**

Effettuare il login inserendo i dati di abilitazione (login e password), assegnati dagli amministratori del Sistema.

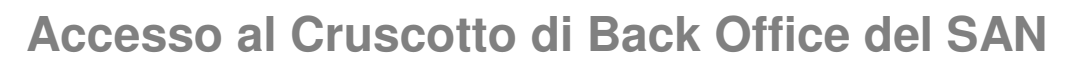

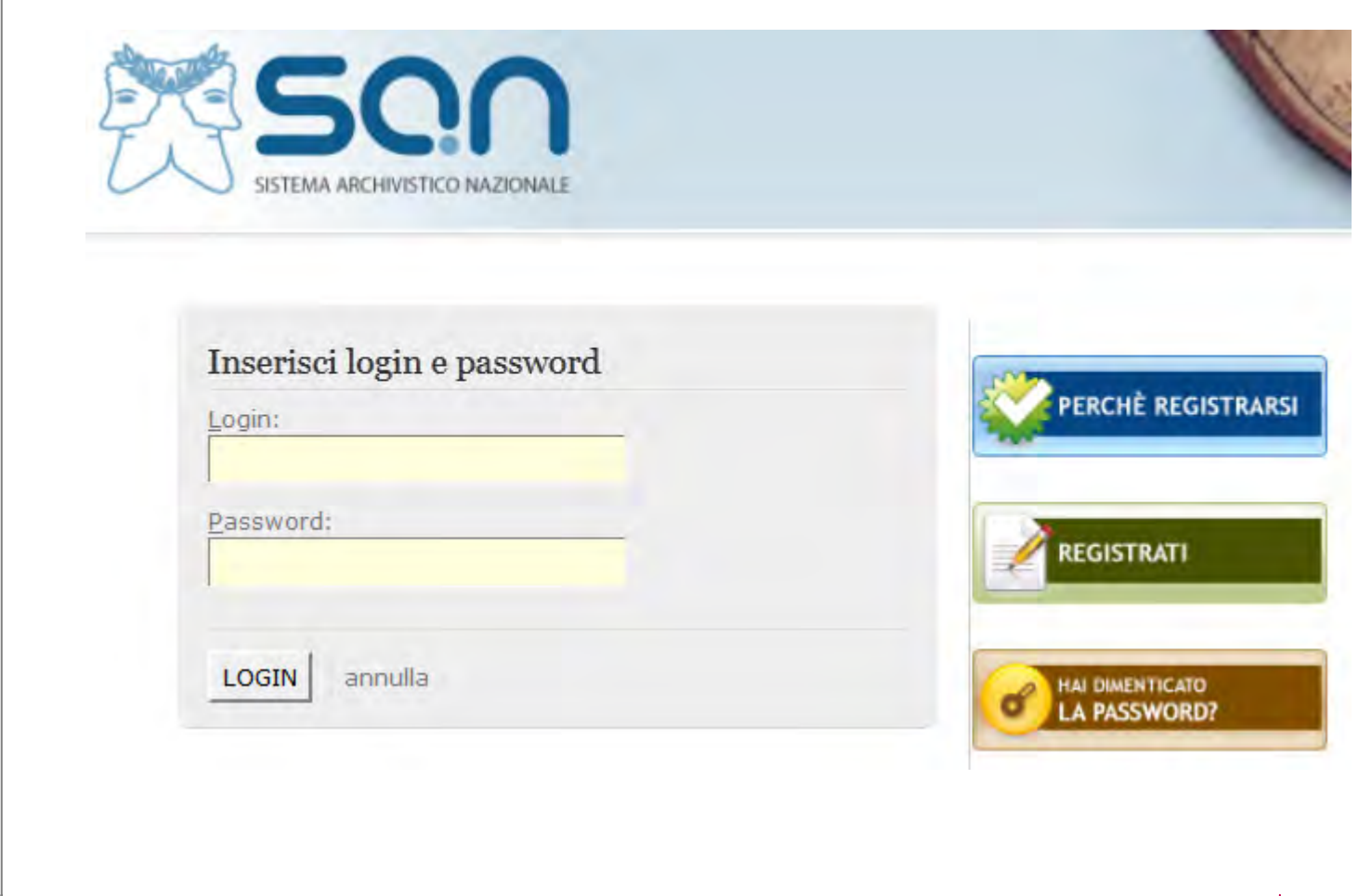

**ENGINEERING** 

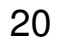

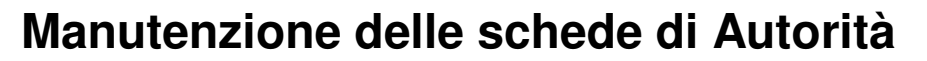

**Soggetti Conservatori di Autorità**

Nella home page premere il pulsante posto a fianco di "Liste di Autorità".

In tal modo si entra nella banca dati relativa ai Soggetti conservatori di Autorità e ai Soggetti produttori di Autorità, la cui gestione è di competenza delle redazioni SAN.

In tale ambito è possibile inserire nuovi Soggetti conservatori e Soggetti produttori di Autorità, nonché modificare ed eliminare quelli esistenti.

In questo corso tratteremo esclusivamente i Soggetto conservatori di Autorità.

GINEERING

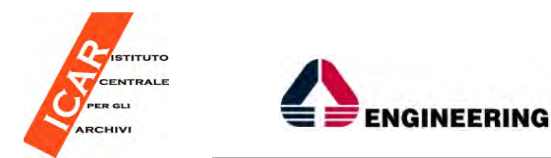

#### **Soggetti Conservatori di Autorità**

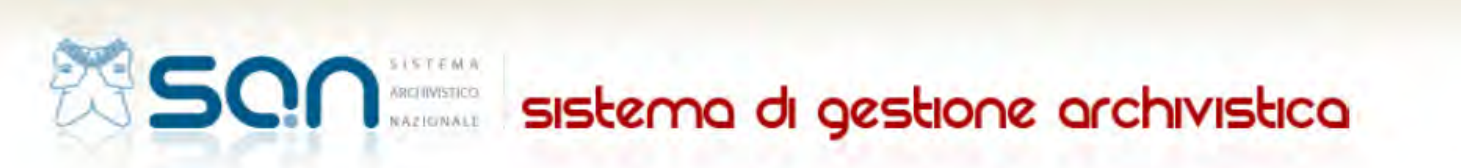

#### BENVENUTO NEL SISTEMA DI GESTIONE DEL SAN!

Lorem ipsum dolor sit amet adipiscing conseguat dolor canem sitator holo samas renestutir domus. Lorem ipsum dolor sit amet adipiscing conseguat dolor canem sitator holo samas re sit amet adipiscing consequat dolor canem sitator holo samas renestutir domus. Lorem ipsum dolor sit amet adipiscing consequat dolor canem sitator holo samas renestutir domus. Lo consequat.

catalogo C  $tools<sub>@</sub>$ digital @ liste autorità **library** Lorem ipsum dolor sit amet Lorem ipsum dolor sit amet Lorem ipsum dolor sit amet Lorem ipsum dolor sit amet adipiscing consequat dolor canem adipiscing consequat dolor adipiscing consequat dolor adipiscing consequat dolor sitator holo samas renestutir canem sitator holo samas canem sitator holo samas canem sitator holo samas domus. Lorem ipsum dolor sit renestutir domus. Lorem ipsum renestutir domus. Lorem ipsum renestutir domus. Lorem ipsum amet adipiscing consequat dolor dolor sit amet adipiscing dolor sit amet adipiscing dolor sit amet adipiscing canem sitator holo samas consequat dolor canem sitator consequat dolor canem sitator consequat dolor canem sitator renestutir domus. Lorem ipsum holo samas renestutir domus. holo samas renestutir domus. holo samas renestutir domus. dolor sit amet adipiscing Lorem ipsum dolor sit amet Lorem ipsum dolor sit amet Lorem ipsum dolor sit amet adipiscing consequat. adipiscing consequat. adipiscing consequat. consequat.

Utente in I

**Ruolo delle Soprintendenze**

**Al momento gli operatori delle Soprintendenze dovranno limitarsi ad effettuare operazioni di modifica delle schede dei Soggetti conservatori di Autorità SAN e non di creazione o eliminazione di schede già esistenti.**

**La modifica delle schede è resa necessaria dal fatto che, una volta creato un Soggetto conservatore di Autorità SAN, essendo esso un oggetto autonomo SAN, la sua modifica può essere effettuata soltanto manualmente, all'interno del Cruscotto SAN, da parte di un redattore SAN.**

**Le importazioni di dati effettuate dai Sistemi aderenti, infatti, aggiornano i dati presenti nel Catalogo San, ma non nelle Liste di Autorità SAN.**

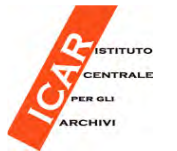

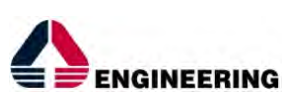

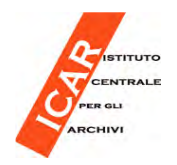

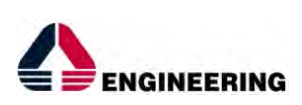

Per modificare un Soggetto conservatore di Autorità già presente nel Sistema, premere il pulsante con la lente di ingrandimento ("Cerca").

Si accede così ad una maschera nella quale è possibile ricercare il Soggetto conservatore di Autorità che si vuole modificare.

Inserire un qualsiasi valore che permetta la ricerca del Soggetto conservatore di Autorità:

• una una parola disambiguante della forma autorizzata del nome/denominazione

• il codice SAN (visibile nella URL del medesimo Soggetto conservatore di Autorità nella scheda presente nel Portale SAN.

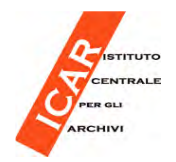

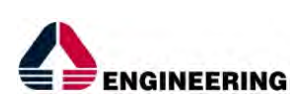

Ad esempio: per la scheda

### **Società generale di mutuo soccorso fra gli artisti e gli operai di Perugia**

il codice san è evidenziato in rosso

http://san.beniculturali.it/web/san/dettaglio-soggettoconservatore?codiSan=**san.cat.sogC.6156**&id=6156

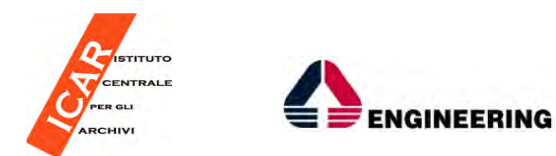

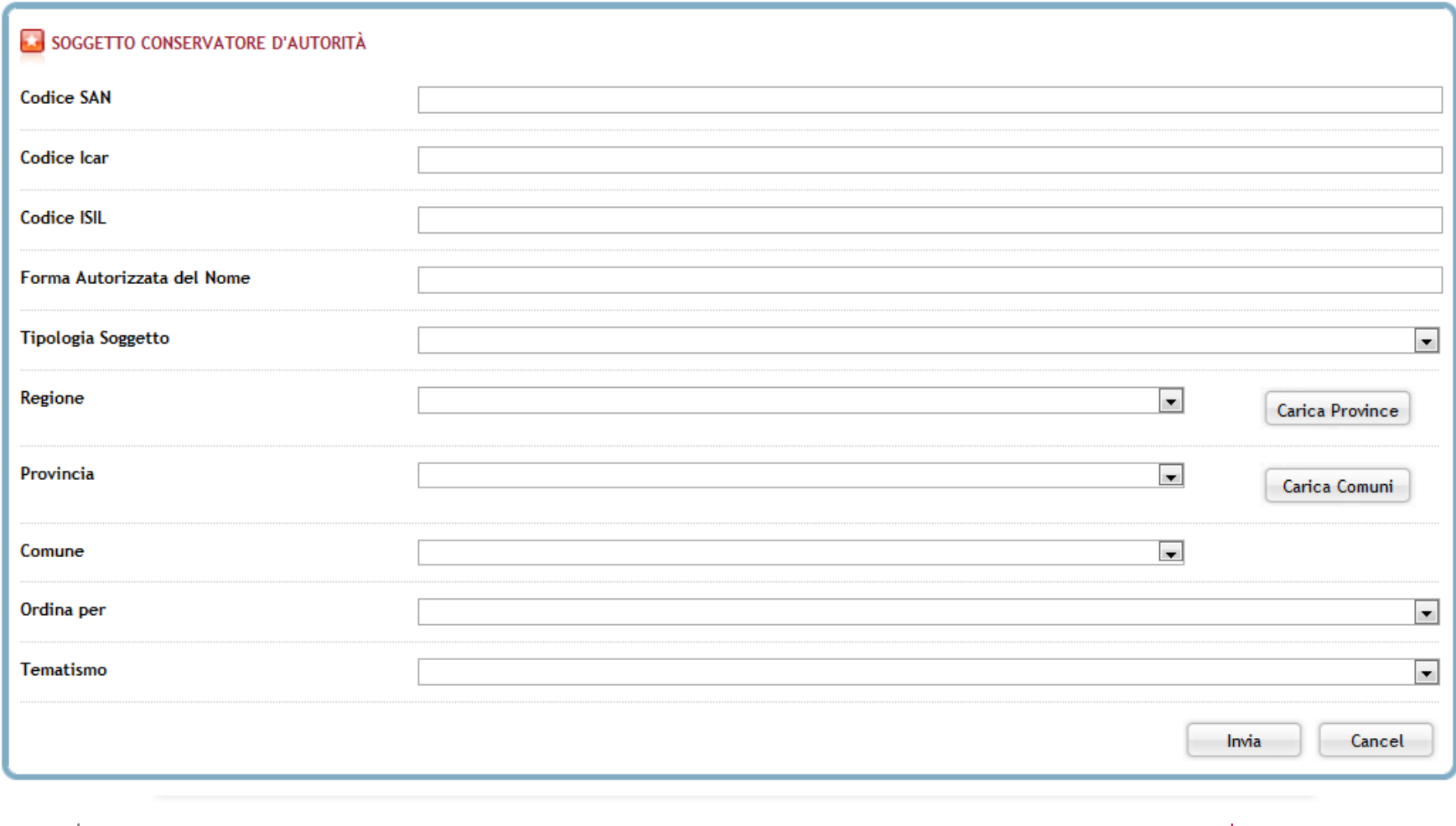

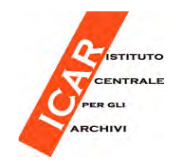

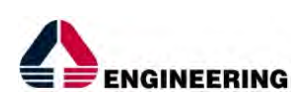

Se si vogliono ricercare liste omogenee di Soggetto conservatore di Autorità, inserire valori specifici, in modo singolo oppure in modo combinato. Inserire,ad esempio:

- • un valore presente nel menù a tendina "Tipologia soggetto", per ricercare Soggetto conservatore di Autorità appartenenti ad una specifica tipologia;
- • un valore presente nel menù a tendina "Regione", per ricercare Soggetto conservatore di Autorità appartenenti ad una specifica regione;
- • un valore presente nel menù a tendina "Provincia", per ricercare Soggetto conservatore di Autorità appartenenti ad una specifica provincia;
- • un valore presente nel menù a tendina "Comune", per ricercare Soggetto conservatore di Autorità appartenenti ad uno specifico comune;
- • un valore presente nel menù a tendina "Tematismo", per ricercare Soggetto conservatore di Autorità appartenenti ad uno specifico tematismo;

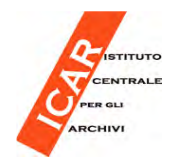

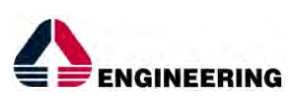

- • I valori del menu "Provincia" si caricano utilizzando lo specifico pulsante "Carica Province", dopo aver selezionato un valore regione.
- • I valori del menu "Comune" si caricano utilizzando lo specifico pulsante "Carica Comuni", dopo aver selezionato un valore provincia.
- • Il campo "Ordina per" serve per dare un ordine alla lista di Soggetto conservatore di Autorità ricercati. Di default i Soggetti conservatori di Autorità sono elencati secondo il "Codice SAN ascendente".
- •Il pulsante "Cancel" serve ad annullare la ricerca imposta.
- • Per effettuare una nuova ricerca premere di nuovo il pulsante con la lente di ingrandimento ("Cerca").

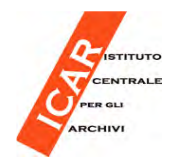

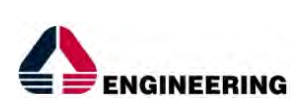

- •Dopo aver valorizzato i campi desiderati, cliccare sul pulsante "Invia".
- • Il sistema risponderà mostrando la lista dei Soggetti Conservatori di Autorità corrispondenti ai criteri di ricerca selezionati.

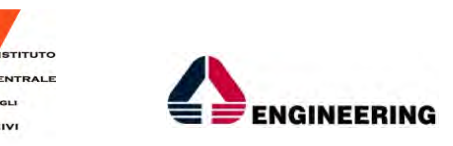

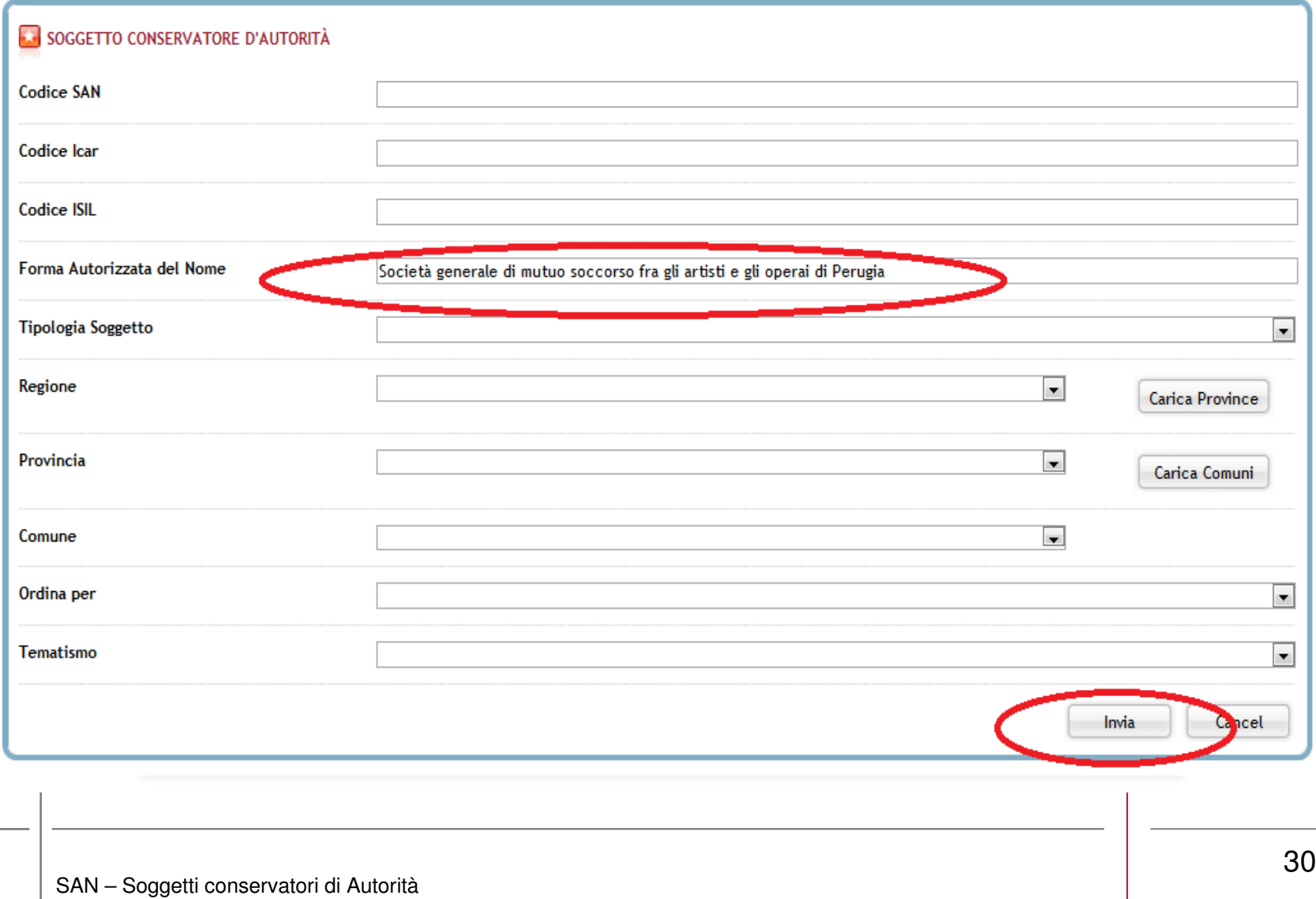

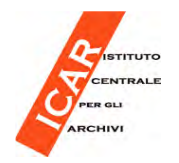

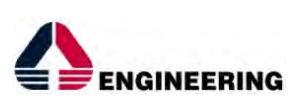

- • Per accedere visualizzare e/o modificare la scheda di uno degli elementi trovati a seguito della ricerca, premere il pulsante "Modifica"(il primo a sinistra nella colonna "Azioni").
- • Il pulsante "Rimuovi" (il secondo nella colonna "Azioni") permette di eliminare la scheda. **Tale operazione NON è consigliabile** quando si tratti di Soggetto conservatore di Autorità generato a seguito di importazione e creazione massiva di dati da un sistema di provenienza (es. il SIUSA).

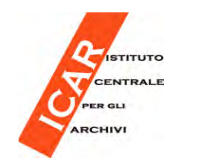

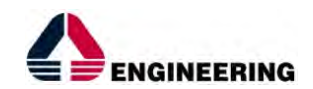

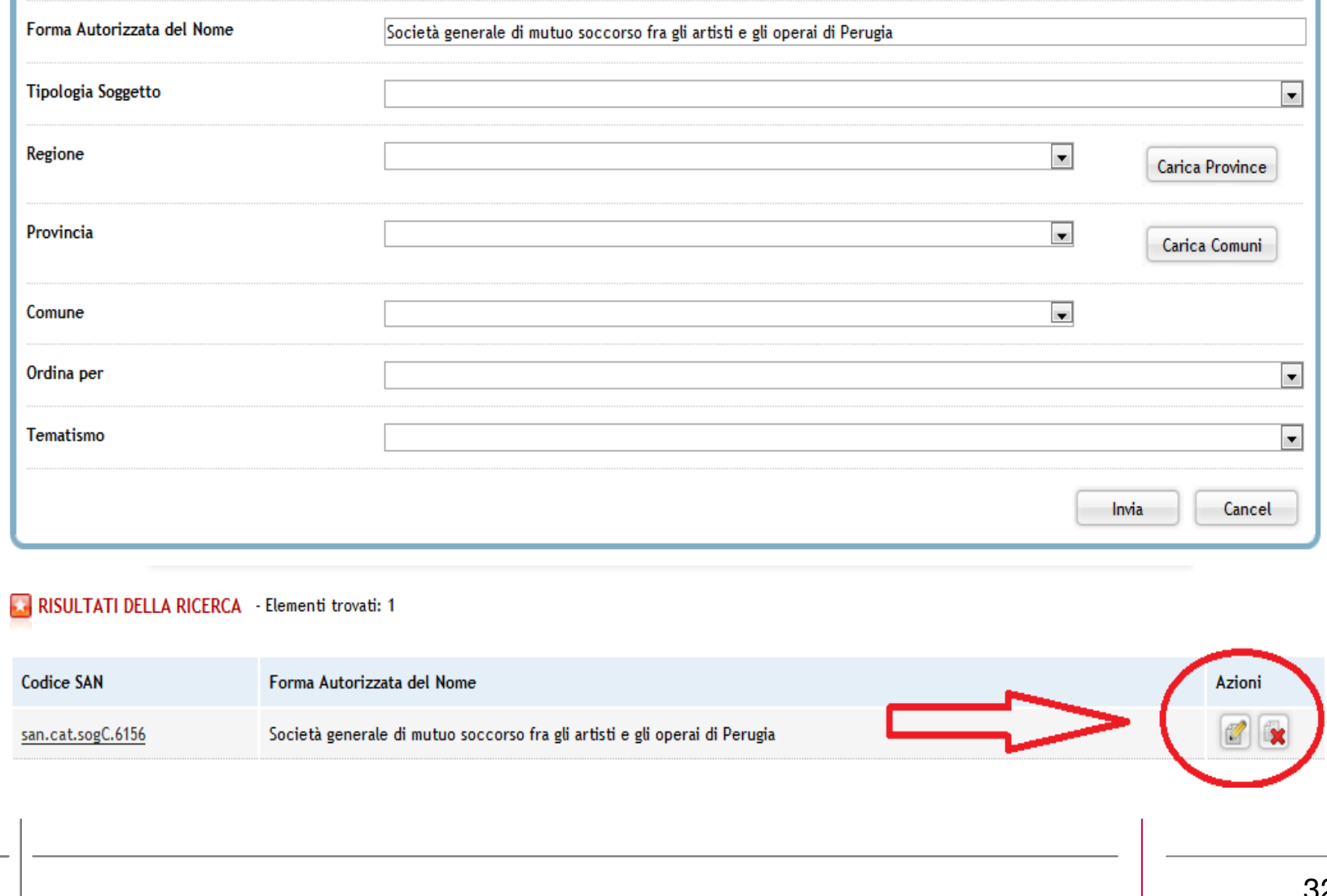

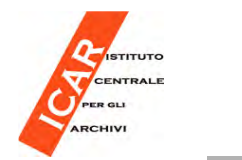

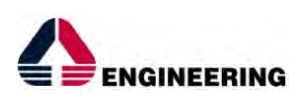

**Scheda Soggetto conservatore di Autorità**

•Attivando il pulsante di modifica si accede al dettaglio della scheda:

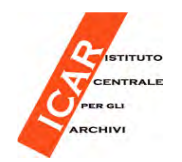

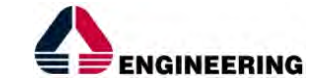

#### **Scheda Soggetto conservatore di Autorità**

SOGGETTO CONSERVATORE - SOCIETÀ GENERALE DI MUTUO SOCCORSO FRA GLI ARTISTI E GLI OPERAI DI PERUGIA - ENTE DI CREDITO, ASSICURATIVO, PREVIDENZIALE

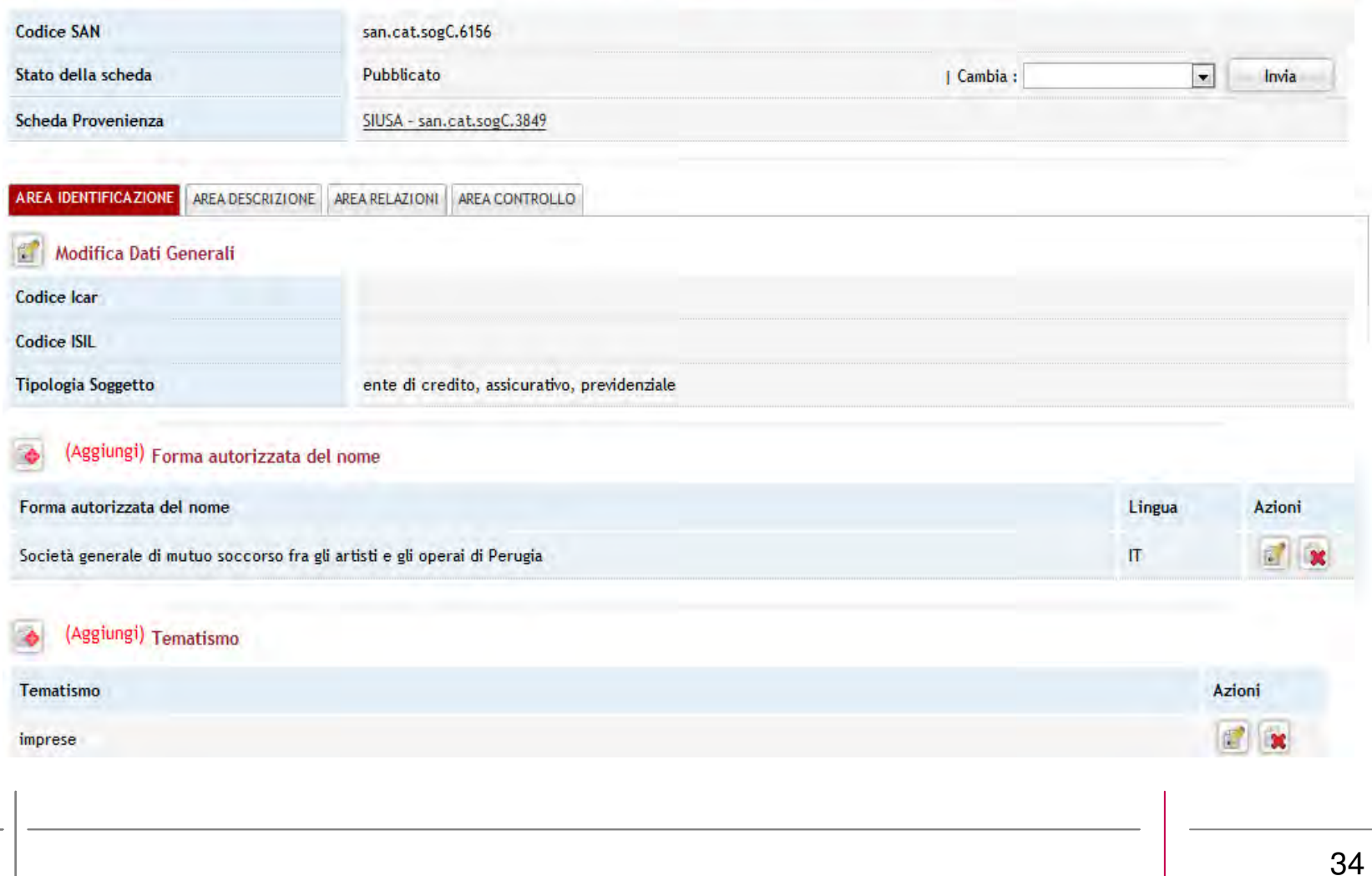

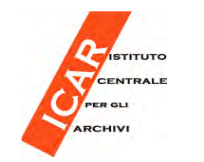

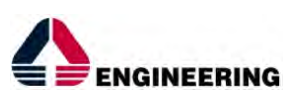

### **Scheda Soggetto conservatore di Autorità**

Nella pagina della scheda, il campo "Stato della scheda" può presentare treopzioni:

- "Pubblicato", se la scheda è già visibile nel Portale SAN
- "In lavorazione", se la scheda non è visibile nel Portale SAN.
- "Modificato", se la scheda è stata modificata e non ancora ripubblicata.

Per procedere ad effettuare operazioni di modifica della scheda accederealle aree di interesse.

**Se la scheda si trova in stato "Pubblicato", durante le modifiche continua ad essere visibile nel portale SAN (e nei portali tematici) cosìcome prima delle modifiche stesse e sino alla prossima pubblicazione.**

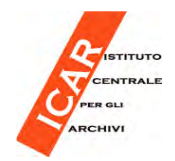

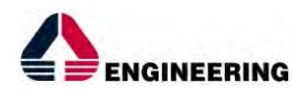

**Aree logiche scheda Soggetto conservatore di Autorità**

#### **Area identificazione:**

 Dati Generali (Codice ICAR, Codice ISIL, Tipologia Soggetto)Forma autorizzata del nome (+)

#### **Area descrizione:**

Descrizione (Descrizione, Note Redazionali)Localizzazione (+) Geolocalizzazione dell' indirizzo principale (Indirizzo principale, Latitudine, Longitudine)Servizi al Pubblico (Servizio Consultazione al Pubblico (s/n), Orario di Apertura al

Pubblico, Altre Modalità d'Accesso, Servizi al Pubblico)

#### **Area relazioni:**

Soggetti Conservatori d'Autorità Relazionati (+) Soggetti Conservatori Non d'Autorità provenienti da Altri Sistemi (+) Compl. Arch. Conservati (Diretti) e Compl. Arch. Conservati (Ereditati)Soggetti Produttori Collegati (+)Risorse Esterne Correlate (+)

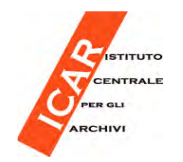

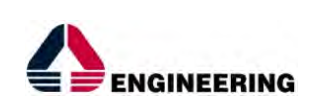

**Area identificazione**

Nell'**Area identificazione** <sup>è</sup> possibile modificare il campo "Forma autorizzata del nome" del Soggetto conservatore di Autorità.

Il valore "Forma autorizzata del nome" del SAN ospita, per tutte le schededi Autorità generate (**come vedremo dopo**) da schede provenienti dal SIUSA, il valore "Denominazione" del soggetto conservatore presente inSIUSA.

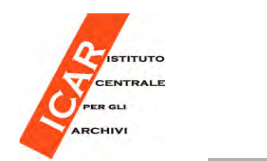

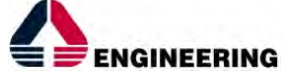

#### **Area identificazione**

SOGGETTO CONSERVATORE - SOCIETÀ GENERALE DI MUTUO SOCCORSO FRA GLI ARTISTI E GLI OPERAI DI PERUGIA - ENTE DI CREDITO, ASSICURATIVO, PREVIDENZIALE

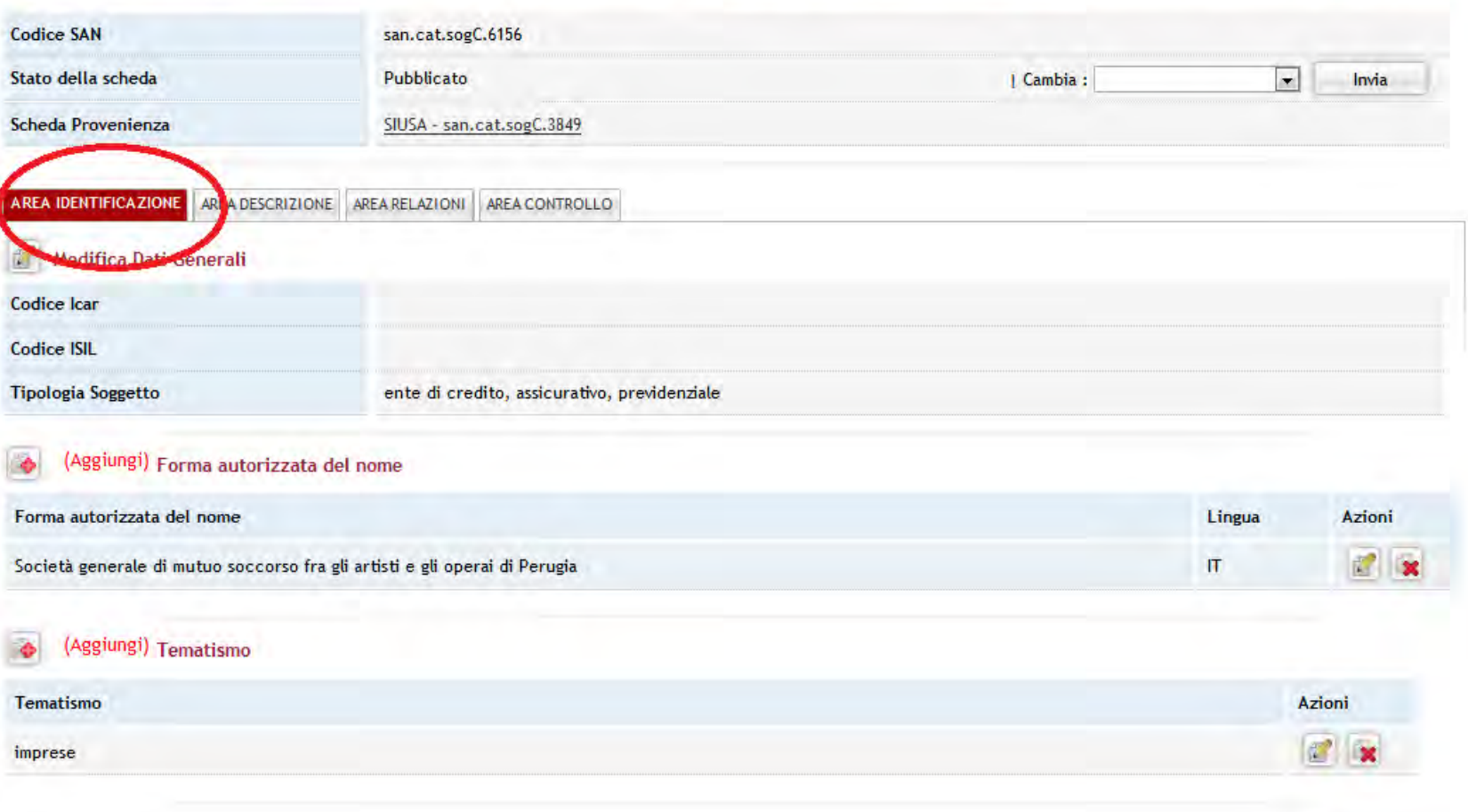

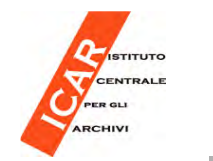

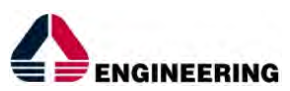

**Area identificazione**

Per apportare modifiche alla forma autorizzata del nome procedere in questo modo:

- Premere il pulsante "Modifica" (il primo a sinistra nella colonna "Azioni"). Così si accede al form di modifica dei dati.
- Modificare il valore nel campo.
- Nel campo "Lingua forma autorizzata del nome" è valorizzato di default il termine "italiano". Nel caso si introduca una forma in altra lingua, valorizzare il termine scelto, utilizzandoli menù a tendina.
- Salvare il campo premendo il pulsante "Invia".

Il pulsante "Rimuovi" (il secondo nella colonna "Azioni") permette di eliminare la forma autorizzata del nome inserita nel campo.

**Se lo si utilizza, la forma autorizzata del nome viene cancellata ed èobbligatorio inserirne un'altra.** 

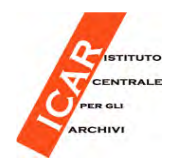

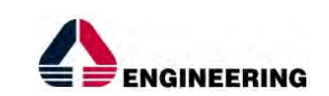

#### **Area identificazione**

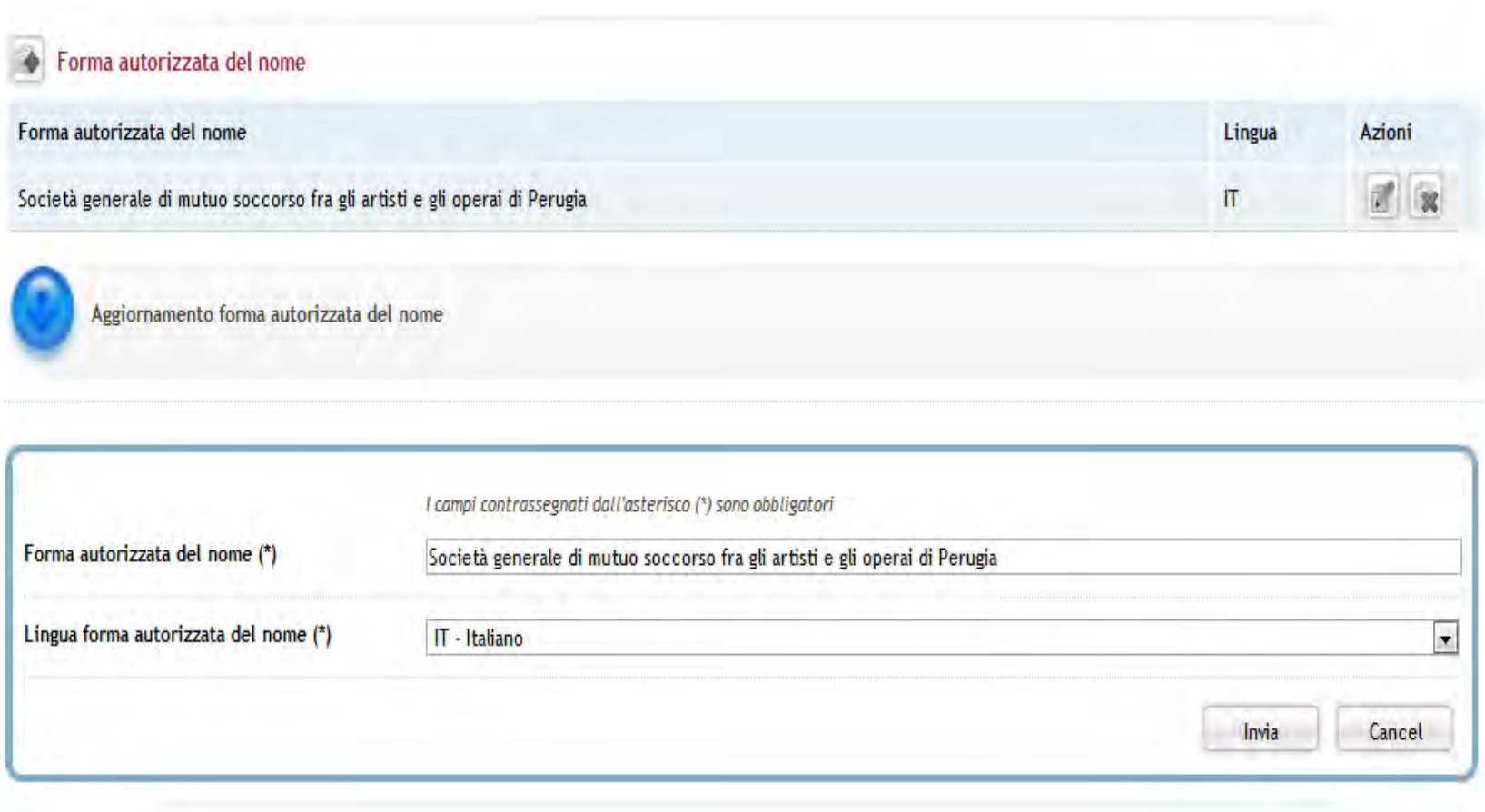

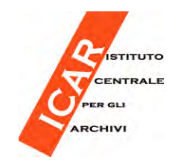

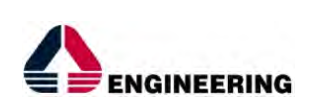

**Area descrizione**

Nell'**Area descrizione** <sup>è</sup> possibile modificare i campi:

- Descrizione
- Localizzazione
- Geolocalizzazione dell'indirizzo principale
- Servizi al pubblico

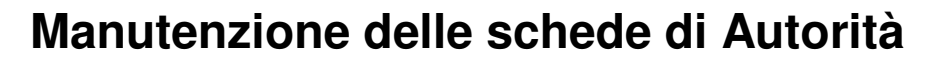

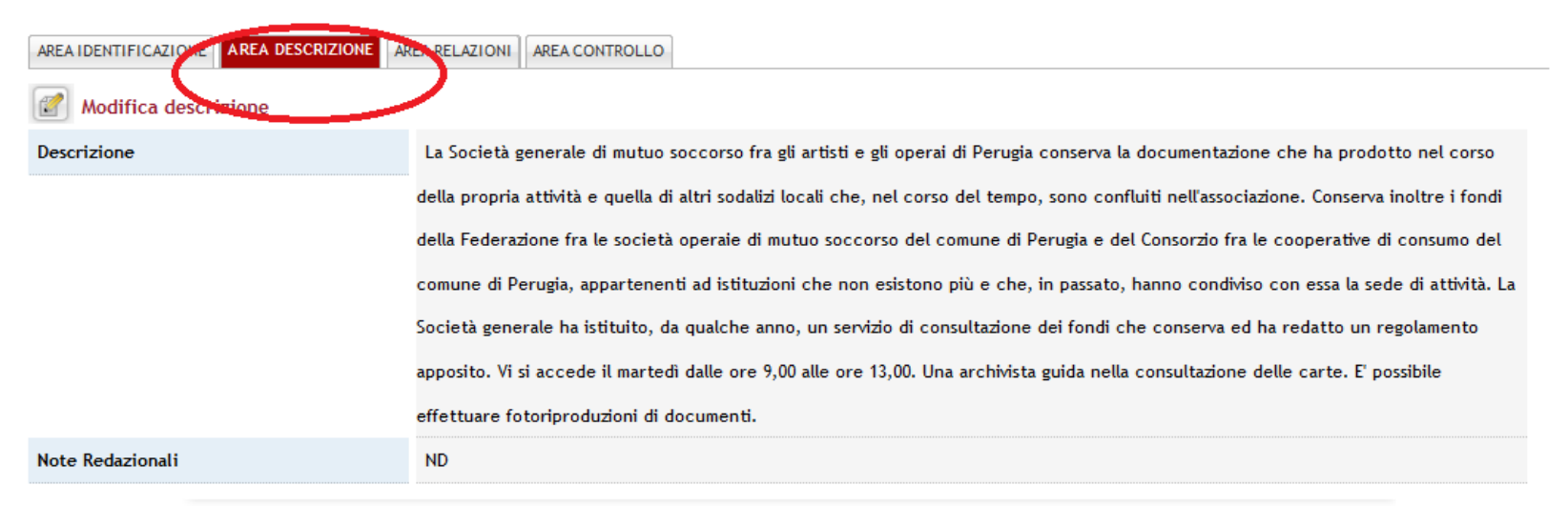

#### (Aggiungi) Localizzazione

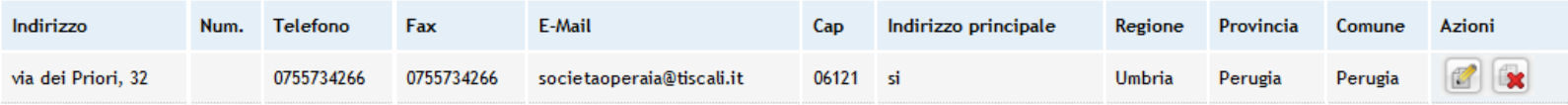

#### Geolocalizzazione dell' indirizzo principale

ENGINEERING

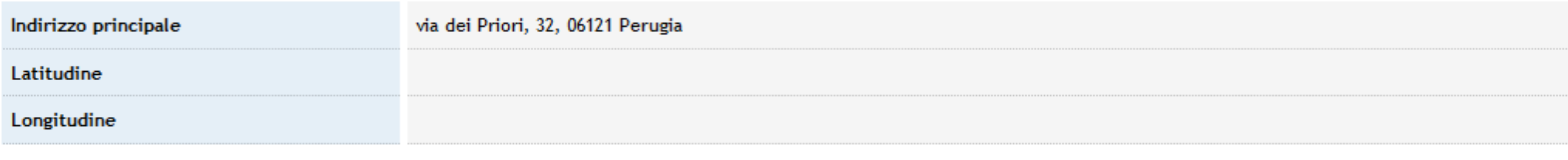

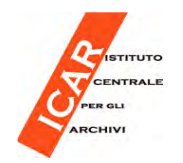

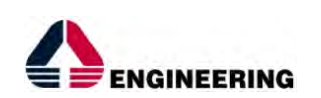

Per apportare modifiche alla Descrizione premere il pulsante "Modifica", posto a sinistra di "Modifica descrizione".

Il testo del campo "Descrizione" va confrontato con il testo del campo "NoteStoriche" del SIUSA, e, se necessario, allineato.

**Non modificare la valorizzazione di default del campo "Note redazionali".** Il campo **deve** essere compilato, altrimenti la scheda non viene pubblicata nel Portale SAN.

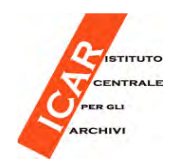

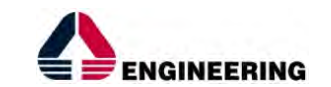

#### **Area descrizione**

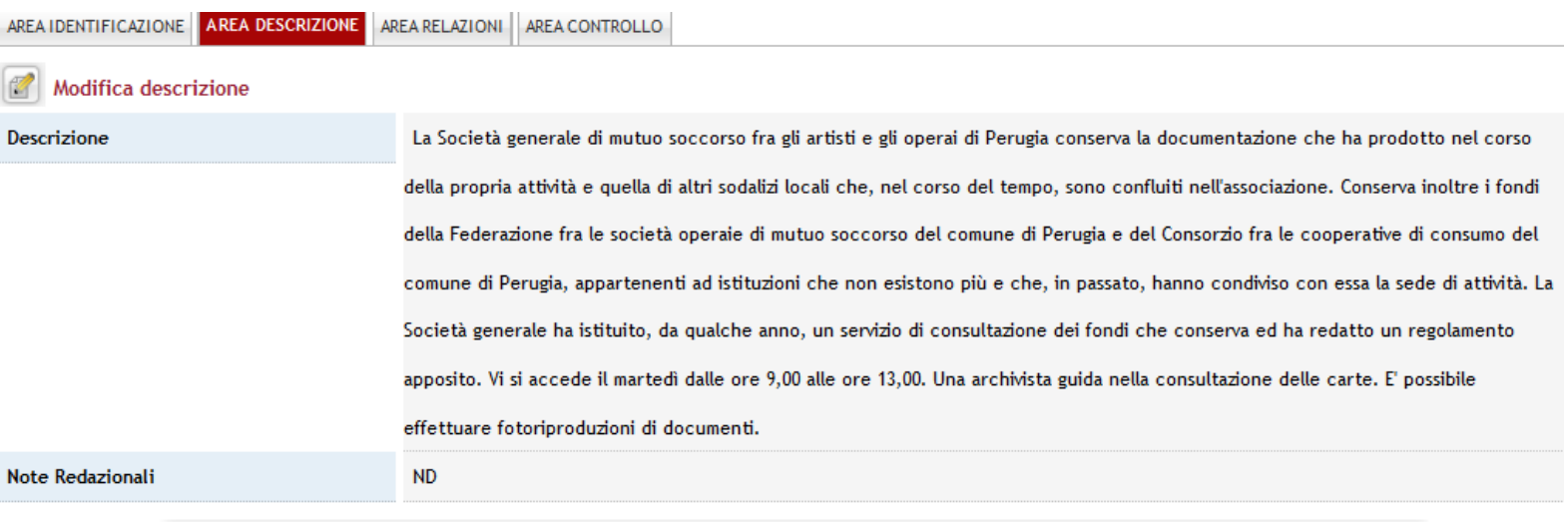

#### (Aggiungi) Localizzazione **B**

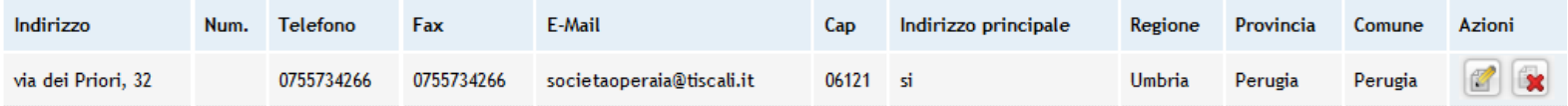

#### Geolocalizzazione dell'indirizzo principale

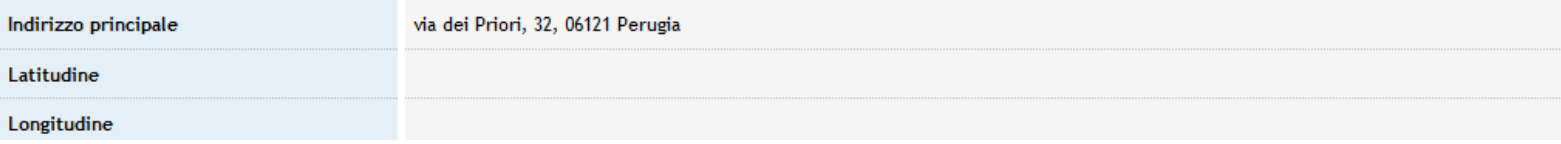

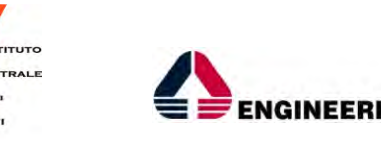

Per apportare modifiche alla Localizzazione premere il pulsante "Modifica",posto a sinistra di "Modifica descrizione".

- Modificare i dati. Qui è possibile impostare i valori relativi ai contatti (telefono, fax e e-mail).
- Ricordarsi che per caricare l'elenco delle province e dei comuni bisogna premere i relativi pulsanti, dopo aver valorizzato la Regione e la Provincia desiderati.
- Premere "Invia" per salvare l'intero blocco di informazioni.

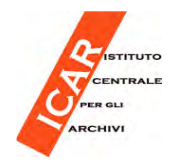

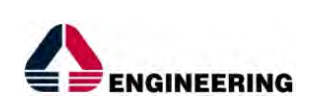

Modifiche alla Geolocalizzazione dell'indirizzo principale:

Il campo si attiva in modifica automaticamente al salvataggio delle modificheapportate ai dati relativi all'indirizzo principale, mostrando i valori calcolatidal plug in di geolocalizzazione.

E' sufficiente confermare l'aggiornamento attivando il pulsante "Invia".

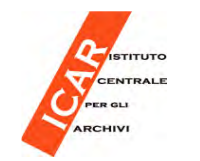

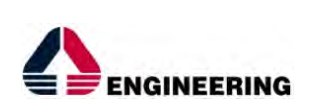

Per apportare modifiche alle informazioni relative ai Servizi al Pubblico, premere il pulsante "Modifica", posto a sinistra di "Modifica servizi alpubblico ".

Se c'è un servizio archivistico formalmente istituito con orario di apertura:

- - Nel campo "Servizio consultazione al pubblico": mantenere la spunta SI.
- Nel campo "Orario di apertura al pubblico": inserire l'orario. Se l'orario è già presente nel campo "Descrizione", perché importato dal SIUSA, cancellarlo da tale campo e copiarlo in questo campo.

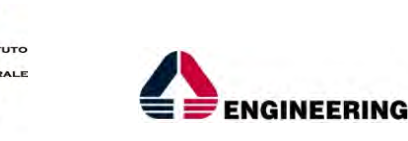

Se non c'è un servizio archivistico formalmente istituito con orario di apertura:

- - Nel campo "Servizio consultazione al pubblico": togliere la spunta SI; si selezionerà automaticamente il NO.
- - Nel campo "Altre modalità di accesso" (da valorizzare obbligatoriamente, altrimenti non si effettua il salvataggio):
	- • Inserire una frase del tipo: "Rivolgersi ai responsabili dell'ente".
	- $\bullet$  Inserire una frase del tipo "Rivolgersi alla Soprintendenza archivistica per XY (mail istituzionale)", nel caso di famiglia e persona, indicate con denominazione "privato".

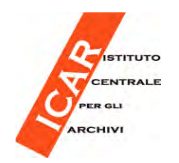

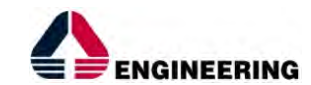

#### **Area descrizione**

#### Modifica Servizi al Pubblico

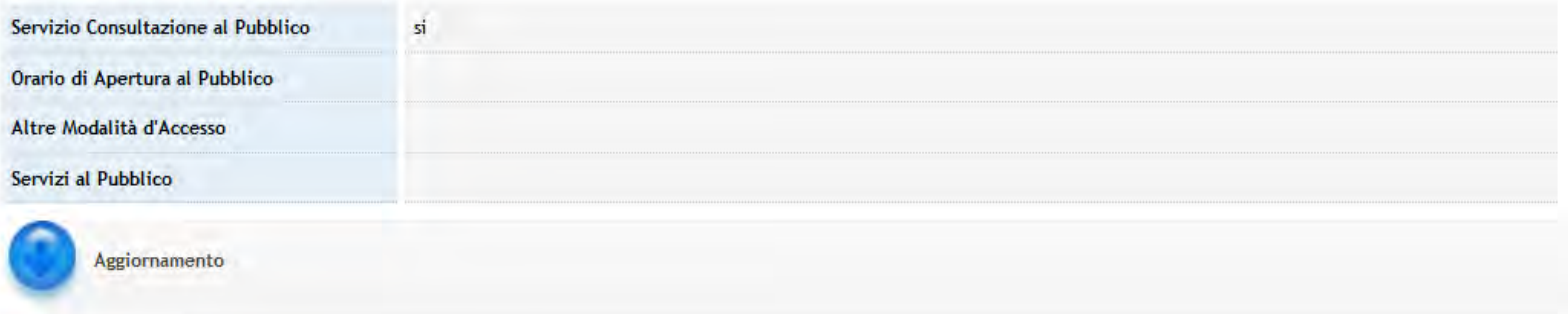

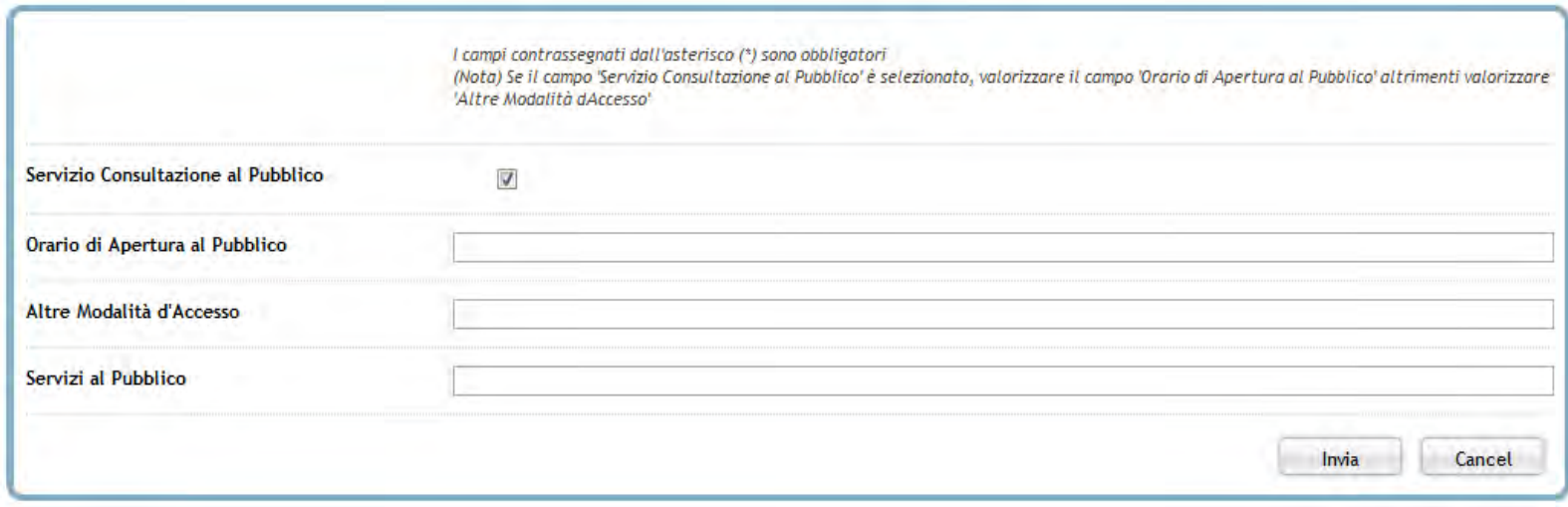

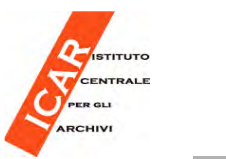

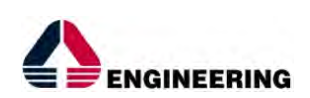

**Pubblicazione della scheda**

Le eventuali operazioni di modifica portano la scheda nello stato **Modificato.**

Una volta completate le operazioni di modifica della scheda, provvedere alla pubblicazione delle modifiche stesse nel Portale SAN.

Accedere al menù a tendina del campo "Stato della scheda", selezionare la voce "Pubblicazione" e premere il pulsante "Invia".

Dopo pochi minuti, il risultato delle modifiche sarà visibile nel Portale SAN.

Fino a quando non si procede con la pubblicazione della scheda, le informazioni mostrate nel Portale SAN non si aggiornano. Si sottolinea quindi l'importanza dell'operazione di pubblicazione.

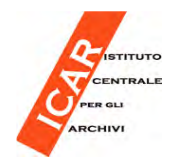

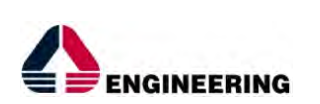

**Area relazioni**

Nell'**Area relazioni** è possibile vedere i dati relativi alle relazioni della scheda Soggetto conservatore di Autorità con il Soggetto conservatore non di Autorità e con i Complessi Archivistici da essa ereditati.

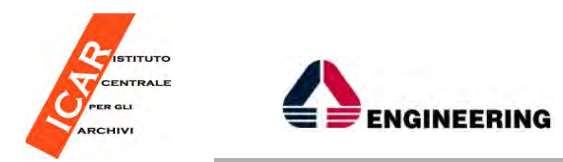

#### **Area relazioni**

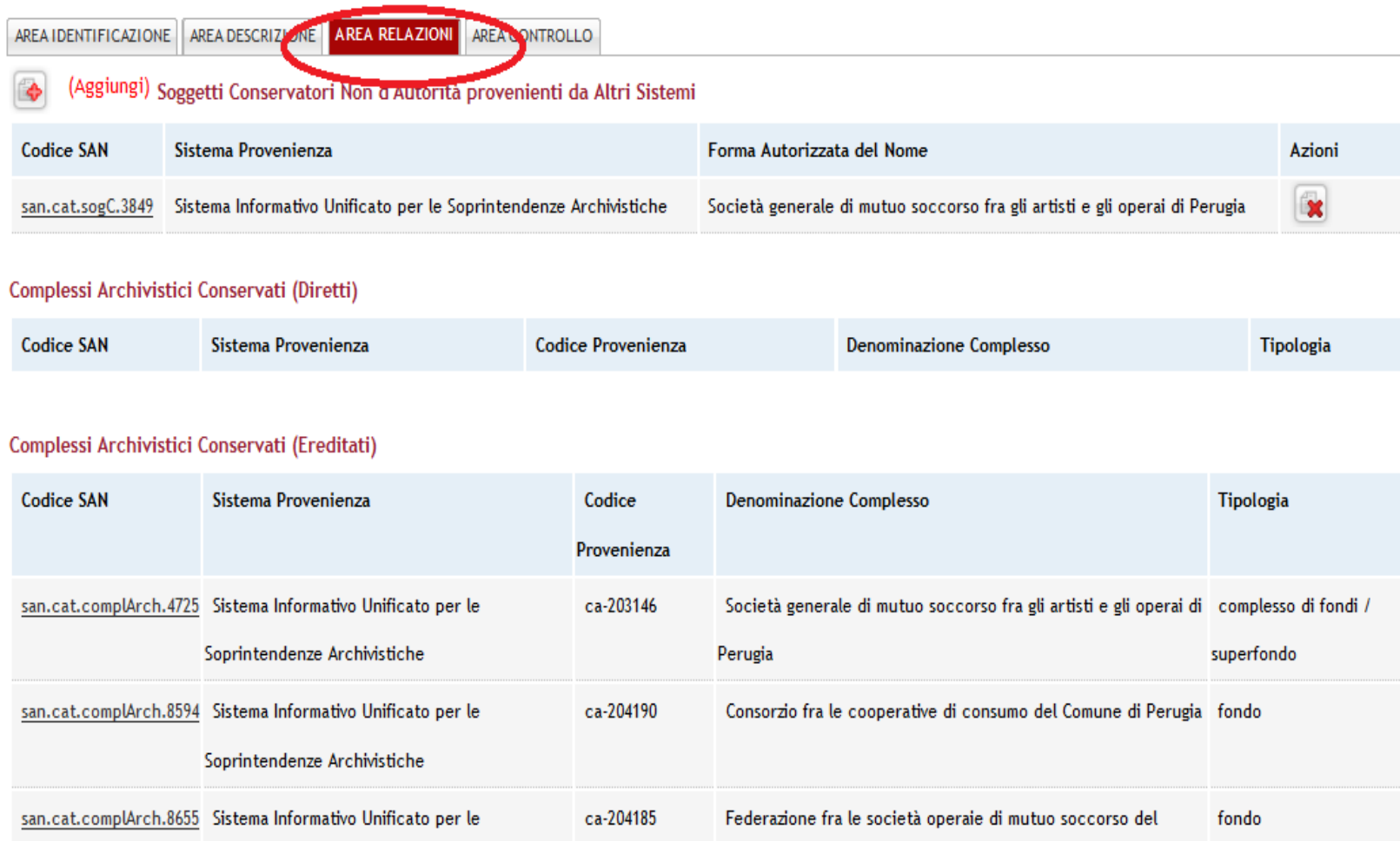

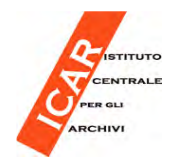

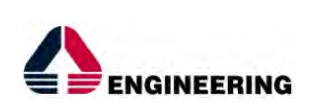

**Area controllo**

Nell'**Area controllo** <sup>è</sup> possibile vedere i dati relativi all'audit, ovvero i dati relativi alle modifiche apportate alla scheda e sono mostrati data dell'operazione e utente che ha effettuato l'operazione.

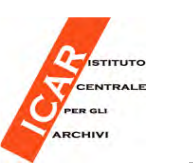

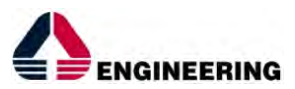

**Criticità**

Caso critico: la scheda Soggetto conservatore è presente in SAN, Perché recepita in passato, ma non più in pubblicazione nazionale nel SIUSA.

Il SAN non recepisce la cancellazione (o depubblicazione) della schedaNel sistema di provenienza.

Quindi, nel SAN rimane visibile una scheda, non più valida nel SIUSApubblico.

Caso 1) la scheda nel SIUSA non verrà più utilizzata, e quindi i suoi complessi Archivistici sono trasferiti ad un'altra scheda soggettoconservatore.

Caso 2) la scheda nel SIUSA è solo temporaneamente depubblicata, continuando quindi a mantenere le proprie relazioni con i ComplessoArchivistico; anche le schede Complesso Archivistico sonodepubblicate nel SIUSA.

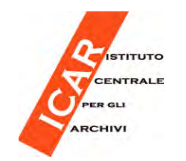

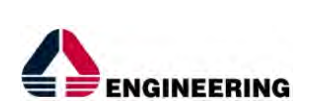

**Criticità**

In entrambi i casi, l'effetto è che nel SAN resta visibile la scheda del Soggetto Conservatore di Autorità generata a partire dalla scheda nonpiù valida nel SIUSA.

E quindi, il link di riferimento al Sistema di provenienza conduce l'utente ad una pagina SIUSA non più valida, come mostrato di seguito:

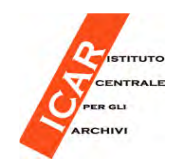

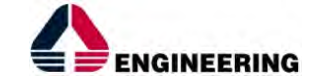

### **Criticità**

#### Azienda Sanitaria Locale n. 10 di Firenze

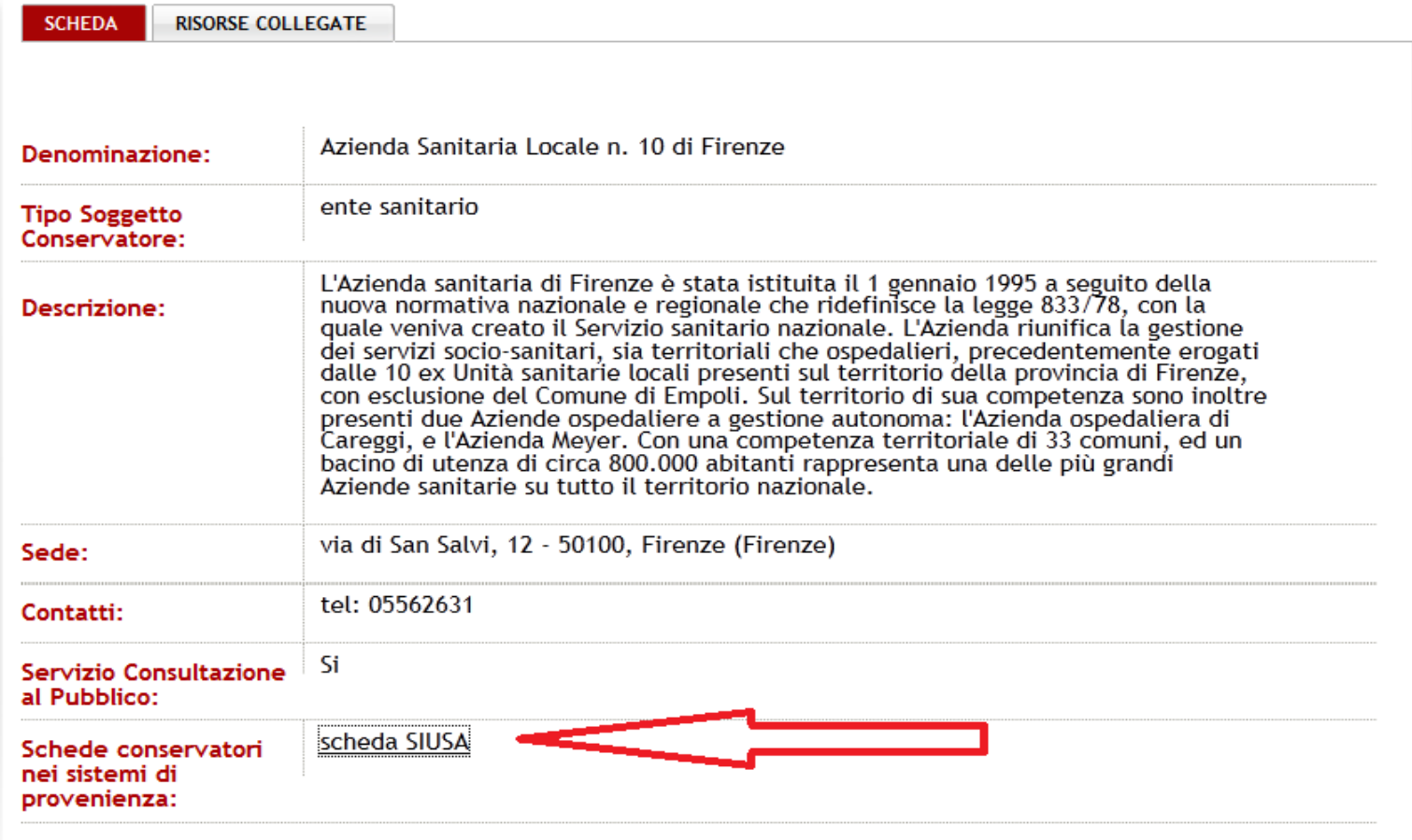

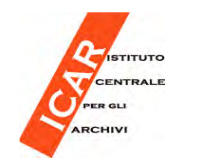

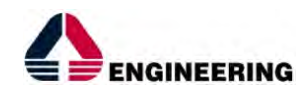

**Criticità**

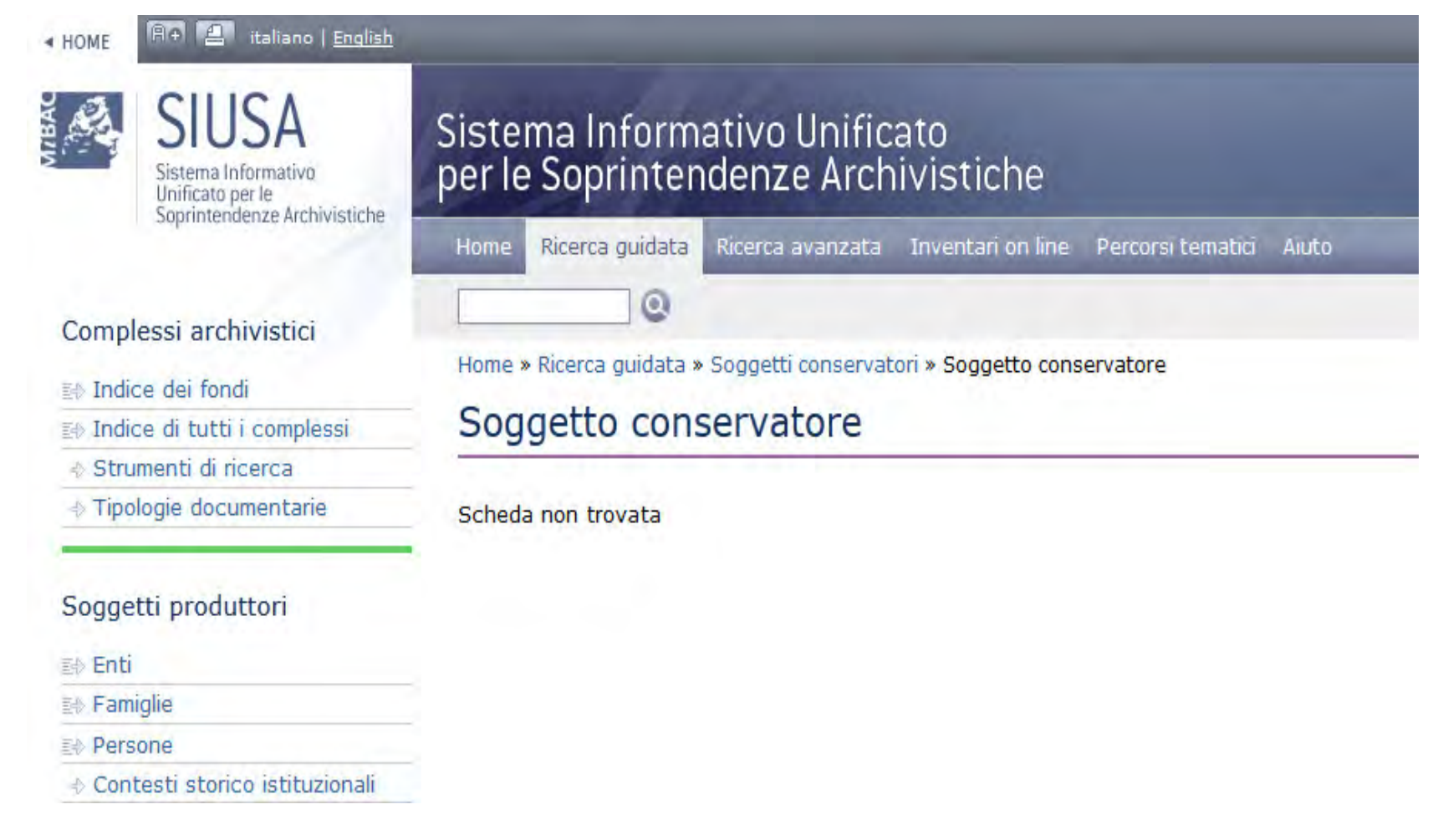